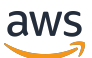

Guía para desarrolladores

# AWS IoT 1-Click

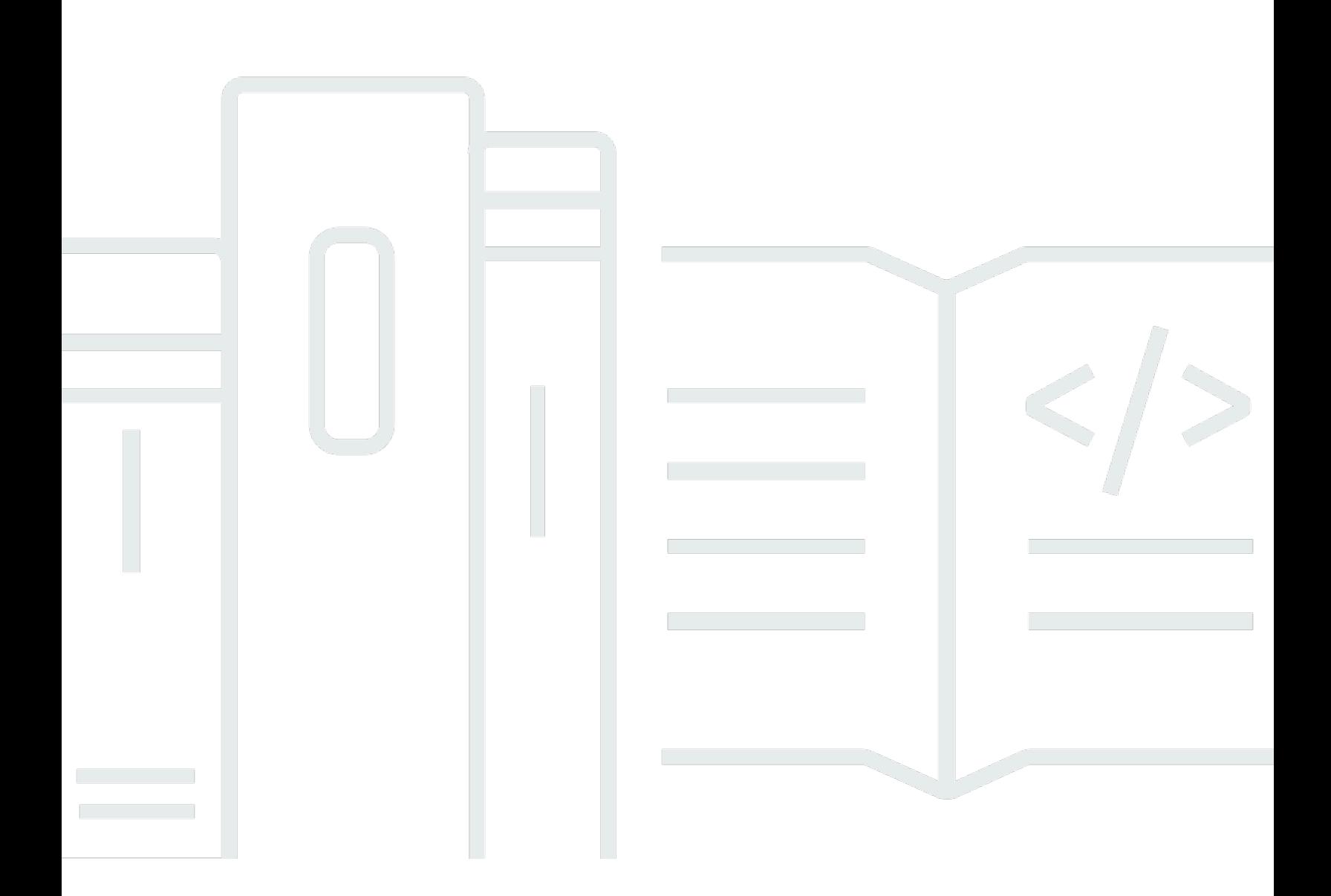

Copyright © Amazon Web Services, Inc. and/or its affiliates. All rights reserved.

### AWS IoT 1-Click: Guía para desarrolladores

Copyright © Amazon Web Services, Inc. and/or its affiliates. All rights reserved.

Las marcas comerciales y la imagen comercial de Amazon no se pueden utilizar en relación con ningún producto o servicio que no sea de Amazon de ninguna manera que pueda causar confusión entre los clientes y que menosprecie o desacredite a Amazon. Todas las demás marcas comerciales que no son propiedad de Amazon son propiedad de sus respectivos propietarios, que pueden o no estar afiliados, conectados o patrocinados por Amazon.

## **Table of Contents**

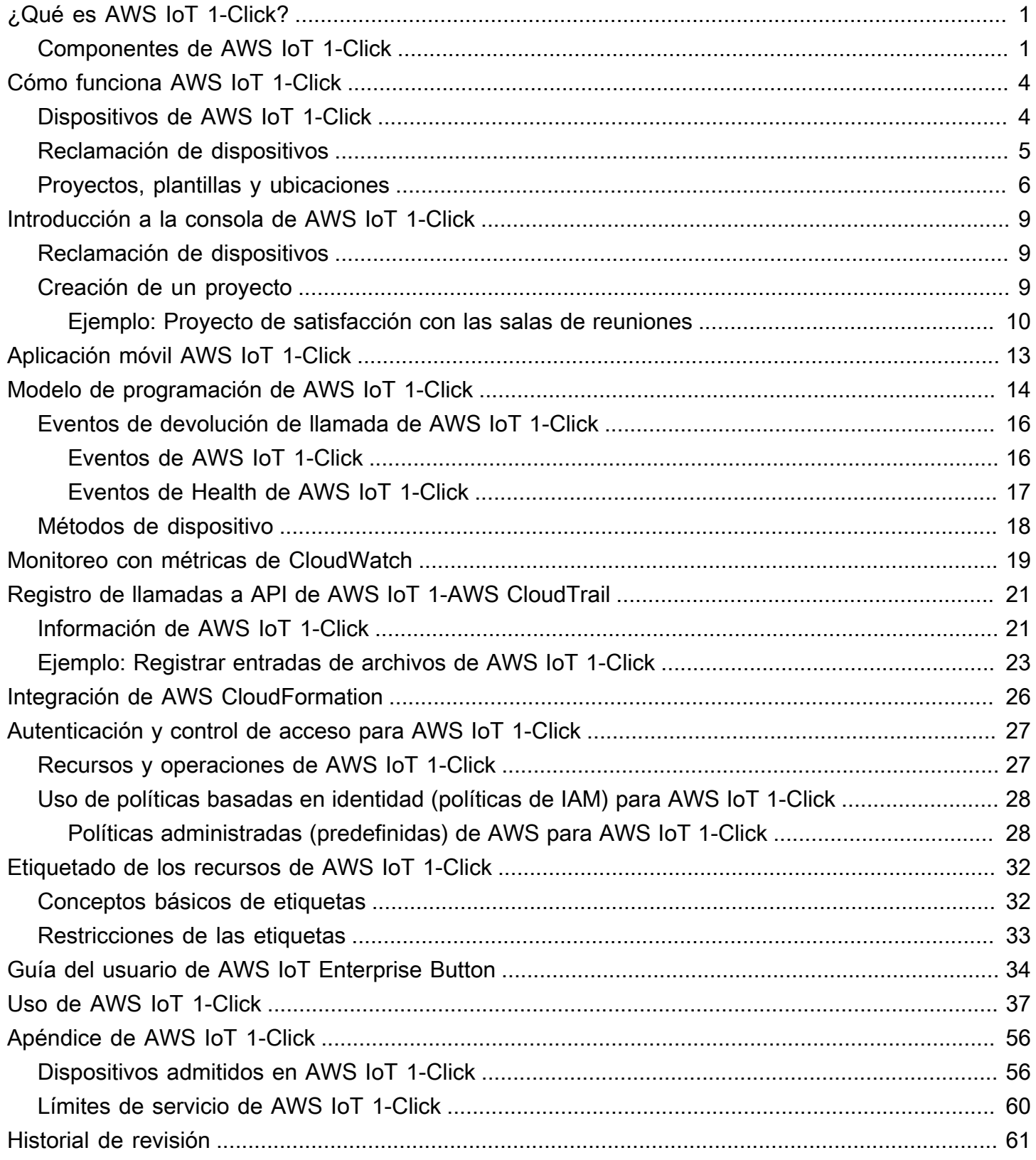

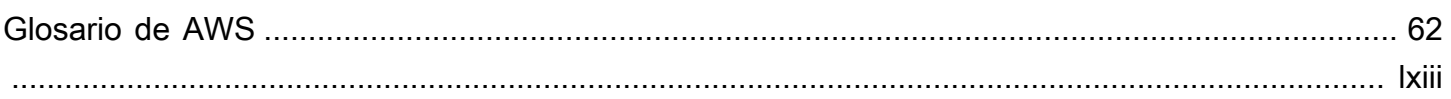

# <span id="page-4-0"></span>¿Qué es AWS IoT 1-Click?

AWS IoT 1-Click facilita a los clientes corporativos la incorporación de dispositivos IoT sencillos en sus flujos de trabajo sin necesidad de tener que fabricar dispositivos, escribir firmware ni configurarlos para conseguir una conectividad segura. Nuestros socios de fabricación crean dispositivos que se pueden conectar de forma segura con AWS IoT inmediatamente. Estos dispositivos pueden desencadenar[AWS Lambdaf](https://aws.amazon.com/lambda/)unciones de escritas en lenguajes como Java, Python y C#. Las funciones Lambda pueden implementar su propia lógica de negocio o desencadenar acciones en la nube de AWS o en las instalaciones.

AWS IoT 1-Click pretende simplificar el Internet de las cosas para los clientes al abstraer tantos detalles relacionados con el hardware y el firmware de los dispositivos como sea posible. Esto permite ver los dispositivos de AWS IoT 1-Click como componentes de software alojados en la nube de AWS. Como sucede con cualquier otro componente de software, estos dispositivos se ajustan a interfaces bien definidas. AWS IoT 1-Click tiene interfaces definidas por tipo de dispositivo. Puede utilizar estas interfaces para crear y basar sus aplicaciones en ellas.

Con AWS IoT 1-Click, puede agrupar dispositivos por función, ubicación u otros criterios. Esta agrupación lógica de dispositivos se denomina»Proyecto de» en AWS IoT 1-Click. Puede utilizar proyectos para asociar grupos de dispositivos a funciones de Lambda y llevar a cabo las acciones deseadas.

Los proyectos contienen plantillas que especifican el tipo de dispositivos que se utilizan, las funciones de Lambda que invocan y los atributos opcionales, como datos contextuales para la ubicación o la función, que se definen para estos dispositivos.

Una vez que se ha creado el proyecto y se han definido las plantillas, se pueden agregar ubicaciones al proyecto. Cada una de estas sigue la plantilla y especifica dispositivos reales mediante sus números de serie y valores de atributos (pares clave-valor) que corresponden a la función o posición específica para esa ubicación concreta.

## <span id="page-4-1"></span>Componentes de AWS IoT 1-Click

### Reclamación

Hace referencia al proceso de asociación de un dispositivo 1-Clic de AWS IoT a una cuenta de AWS mediante la consola de AWS IoT 1-Click, la aplicación móvil de AWS IoT 1-Click o la API de 1-Click de AWS IoT.

#### Código de reclamación

Valor que se usa para reclamar varios botones AT&T LTE-M a la vez (es decir, en bloque). También puede usar los ID de dispositivo para reclamar dispositivos. Consulte la entrada ID de dispositivo.

#### **Dispositivo**

Un dispositivo físico, como AWS IoT Enterprise Button o AT&T LTE-M Button.

### Atributos del dispositivo

Datos predeterminados o personalizados asociados a un dispositivo concreto en forma de pares clave-valor. Los atributos predeterminados se derivan de la ubicación. Consulte la entrada ubicación.

### Device ID (ID de dispositivo)

Todos los dispositivos tienen un ID de dispositivo; por ejemplo, un número de serie de dispositivo (DSN). Se puede utilizar un ID de dispositivo para registrar un dispositivo de AWS IoT 1-Click con AWS IoT 1-Click. Un código de reclamación no es lo mismo que un ID de dispositivo. Consulte la entrada Reclamar código.

### Placement

Grupo de una o varias plantillas que representan dispositivos (por ejemplo, una sala que contiene dos botones en plantillas). Para rellenar una ubicación, utilice la consola de AWS IoT 1-Click o la aplicación móvil de AWS IoT 1-Click para elegir dispositivos en plantillas.

### Nombre de la ubicación

Nombre de la ubicación, que suele incluir una ubicación geográfica o un ID de objeto (por ejemplo, Room 217, North Dumpster o Container 314).

#### Previsión

Un grupo con nombre de cero o más ubicaciones (que contienen dispositivos en plantillas).

### Nombre de proyecto

Un nombre descriptivo para un grupo de ubicaciones (por ejemplo, "Satisfacción con las salas de reuniones" o "Recogida de contenedores chárter").

#### Plantilla

Se utiliza para proporcionar un comportamiento y unos atributos predeterminados a un grupo de dispositivos. Un dispositivo físico utiliza una plantilla determinada para heredar las propiedades

de dicha plantilla: su función Lambda y los atributos predeterminados del dispositivo. Una plantilla define el comportamiento y los atributos predeterminados de una clase de dispositivos en una ubicación. Un proyecto puede tener más de una plantilla.

Anular reclamación

El proceso de desasociar un dispositivo de AWS IoT 1-Click de una cuenta de AWS. Por ejemplo, una persona que desee prestar un dispositivo de AWS IoT 1-Click debe desasociar el dispositivo de la cuenta de AWS para que el nuevo usuario pueda asociar el dispositivo con su propia cuenta de AWS.

## <span id="page-7-0"></span>Cómo funciona AWS IoT 1-Click

Este es el flujo de trabajo de AWS IoT 1-Click:

- 1. Elija entre un conjunto de dispositivos compatibles.
- 2. Asocie las funciones de AWS Lambda a dispositivos para desencadenar las acciones. Puede utilizar una de sus propias funciones Lambda o una de las funciones predefinidas que proporciona el servicio.
- 3. Implemente físicamente sus dispositivos y utilice la consola 1-Click de AWS IoT, la aplicación móvil de AWS IoT 1-Click o la API de AWS IoT 1-Click para habilitarlos.
- 4. Obtenga información sobre el estado y el uso de los dispositivos mediante informes de AWS IoT 1-Click

## <span id="page-7-1"></span>Dispositivos de AWS IoT 1-Click

Dispositivos compatibles con AWS IoT 1-Click

- Están listos para usar. Los clientes no necesitan diseñarlos ni fabricarlos.
- Se pueden agregar a las cuentas de AWS IoT 1-Click[característica de reclamación.](#page-12-1)
- Están preaprovisionados con certificados en el punto de fabricación y preconfigurados para conectarse de forma segura a AWS IoT. No es necesario dedicar tiempo a la instalación de certificados para dispositivos AWS IoT 1-Click.
- Cada dispositivo AWS IoT 1-ClicktypeEmite eventos en un formato estándar definido por AWS IoT 1-Click. Por ejemplo, todos los dispositivos AWS IoT 1-Clickbuttontienen el mismo formato de evento, independientemente del fabricante.
- Tienen un tipo de dispositivo y un tipo de producto. El tipo de dispositivo indica el formato de los eventos que emite el dispositivo y los métodos de dispositivo que admite. Para obtener más información, consulte [Modelo de programación de AWS IoT 1-Click](#page-17-0). El tipo de producto proporciona el fabricante y detalles de la marca. Por ejemplo, si el tipo de dispositivo esbutton, el tipo de producto puede ser AT&T LTE-M Button.

#### **A** Important

Los dispositivos compatibles con AWS IoT 1-Click[Región de AWS](https://docs.aws.amazon.com/AmazonRDS/latest/UserGuide/Concepts.RegionsAndAvailabilityZones.html). Se denominan regiones de dispositivos. Esta asociación de un dispositivo a unaRegión de dispositivosPara garantizar que los dispositivos se conecten de forma segura a AWS IoT sin que tenga que participar el usuario. Por este motivo, no se puede cambiar la región de dispositivos. Los eventos que emiten los dispositivos AWS IoT 1-Click siempre se dirigen a través de la región de dispositivos preconfigurada, de modo que se puede obtener acceso a las métricas de Amazon CloudWatch Logs y AWS CloudTrail relacionadas con el dispositivo en esta misma región de AWS. La región de dispositivos es también donde se facturan los dispositivos habilitados.

Los datos de ubicación, plantilla y proyecto se almacenan en la región de AWS asociada a su cuenta.Esta región puede ser diferente de la región de dispositivos.

Para obtener información sobre los dispositivos compatibles con AWS IoT 1-Clic[kReclamacióne](#page-8-0)llos, ver[Apéndice de AWS IoT 1-Click.](#page-59-0)

### <span id="page-8-0"></span>Reclamación de dispositivos

Cuando los dispositivos AWS IoT 1-Click Los clientes deben pasar por un proceso de reclamación para usar los dispositivos en sus cuentas. Hay dos formas de reclamar dispositivos.

- Utilizar un código de canje: Si recibe un código de reclamación (en el formato C-*xxxxx*) desde su punto de compra, puede escribirlo en la consola de AWS IoT 1-Click No todos los dispositivos, incluido AWS IoT Enterprise Button, pueden reclamarse mediante un código de reclamación.
- Utilizar un ID de dispositivo: Puede utilizar el ID de dispositivo (el número de serie de dispositivo, también denominado DSN) para reclamar dispositivos a través de la consola de AWS IoT 1-Click. Todos los dispositivos AWS IoT 1-Click

Para obtener más información acerca de cómo reclamar dispositivos, consulte [Apéndice de AWS IoT](#page-59-0) [1-Click](#page-59-0) y [Reclamación de dispositivos.](#page-12-1)

## <span id="page-9-0"></span>Proyectos, plantillas y ubicaciones

Los dispositivos se pueden organizar por función, ubicación o cualquier otro criterio. Esta agrupación lógica de dispositivos se denomina proyecto. Puede utilizar proyectos para asociar grupos de dispositivos a funciones Lambda.

Los proyectos contienen plantillas que especifican el tipo de dispositivos que se utilizan, las funciones Lambda que invocan y los nombres de los atributos que almacenan datos contextuales como la función o la ubicación.

Una vez creado el proyecto y definidas las plantillas, puede agregar ubicaciones en el proyecto. Las ubicaciones siguen la plantilla y especifican los dispositivos por sus números de serie y valores de atributo que tengan sentido para la ubicación o función específica de dicha ubicación.

Los siguientes ejemplos ilustran el uso de proyectos y ubicaciones:

### Ejemplo 1:

En el proyecto SalesPersonNotification, 10 clientes reciben un botón que pueden pulsar para ponerse en contacto con un vendedor. Hay 10 ubicaciones, una para cada cliente. Cada ubicación tiene valores para CustomerName (por ejemplo, Jones), SalesPersonPhoneNumber (por ejemplo, 1-555-555-1234) y un número de serie del botón (por ejemplo, G030PM12345678). La plantilla del dispositivo, NotficationButton, está incluida en la ubicación. Se definen los atributos CustomerName y SalesPersonPhoneNumber para cada ubicación. Cuando un cliente hace clic en el botón, AWS IoT 1-ClickSendSMSLambdaconCustomerNameySalesPersonPhoneNumberasociados con ese botón. El SMS se envía basándose en esos valores.

- Plantilla de ubicaciones:
	- Dado que cada cliente obtiene un botón para notificar a un comercial, se crea una plantilla de dispositivos denominada NotficationButton.
	- La plantilla de dispositivos (incluida en la ubicación) especifica que la propiedadNotificationButton, cuando se haga clic, llamará al métodoSendSMSLambdaUna función Lambda
	- Se definen los atributos CustomerName y SalesPersonPhoneNumber para cada ubicación.
- Ubicaciones: se crean 10 ubicaciones, una por cliente. Cada ubicación tiene valores específicos para CustomerName (por ejemplo, "Jones"), SalesPersonPhoneNumber (por ejemplo, 1-555-555-1234) y el número de serie del botón (por ejemplo, G030PM12345678).

### • Operation: Cuando un cliente hace clic en su botón, AWS IoT 1- ClickSendSMSLambdaconCustomerNameySalesPersonPhoneNumberLos valores asociados a ese botón en particular, y se envía un SMS en función de esos valores.

Ejemplo 2:

En el proyecto MeetingRoomFeedback, se realiza un seguimiento de la satisfacción del usuario pulsando los botones de pulgar arriba y pulgar abajo en cada una de las 50 salas de conferencias. Hay dos plantillas de dispositivo, ThumbsUp y ThumbsDown. Cuando se hace clic en el botón de pulgar arriba, se llama a la función PostiveFeedbackLambda. Cuando se hace clic en el botón de pulgar abajo, se llama a NegativeFeedbackLambda. AMeetingRoomNumberSe define un atributo para almacenar el número de sala de cada ubicación. Se crean 50 ubicaciones de dispositivos, una por sala de conferencias. Cada ubicación contiene la clave MeetingRoomNumber establecida en un número de sala (por ejemplo, 1001) y dos botones identificados por sus números de serie exclusivos (por ejemplo, G030PM12345678 y G030PM23456789). Cuando se hace clic en un botón en una sala de reuniones, AWS IoT 1-Click invoca laPositiveFeedbackLambdafunción oNegativeFeedbackLambdacon la funciónMeetingRoomNumberValor . La valoración se puede procesar y tabular.

- Nombre del proyecto: MeetingRoomFeedback
- Plantilla de ubicaciones:
	- Dado que cada sala tiene dos botones, se crean dos plantillas de dispositivos, denominadas ThumbsUp y ThumbsDown, respectivamente.
	- Las plantillas de dispositivos especifican que, si se hace clic en los botones ThumbsUp, se llamará a PostiveFeedbackLambda, y si se hace clic en los botones ThumbsDown, se llamará a NegativeFeedbackLambda.
	- Se define un atributo denominado MeetingRoomNumber para almacenar el número de sala de cada ubicación.
- Ubicaciones: se crean 50 ubicaciones de dispositivos, una por sala. Cada ubicación contiene la clave MeetingRoomNumber establecida en un determinado par de número de sala (por ejemplo, 1001) y dos botones identificados por sus números de serie exclusivos (por ejemplo, G030PM12345678 y G030PM23456789).
- Operation: Cuando se hace clic en un botón en una sala de reuniones, AWS IoT 1-Click invoca laPositiveFeedbackLambdafunción oNegativeFeedbackLambdacon la funciónMeetingRoomNumberLa valoración se puede procesar y tabular.

### El siguiente diagrama muestra estos conceptos:

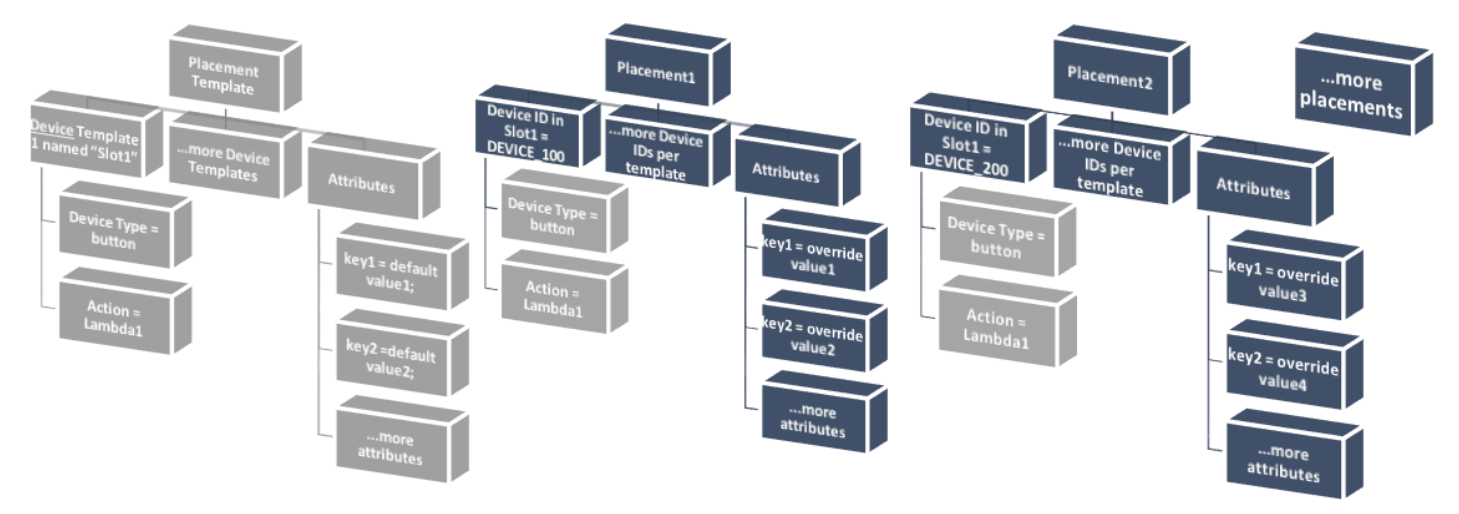

Para obtener más información, consulte [Introducción a la consola de AWS IoT 1-Click.](#page-12-0)

# <span id="page-12-0"></span>Introducción a la consola de AWS IoT 1-Click

Los siguientes temas describen cómo realizar tareas comunes de AWS IoT 1-Click.

### Temas

- [Reclamación de dispositivos](#page-12-1)
- [Creación de un proyecto](#page-12-2)

## <span id="page-12-1"></span>Reclamación de dispositivos

El siguiente procedimiento muestra cómo reclamar uno o varios dispositivos compatibles con AWS IoT 1-Click.

- 1. Inicie sesión en su cuenta de AWS. Si no tiene una cuenta de AWS, abra la https:// [aws.amazon.com/,](https://aws.amazon.com/) elijaCree una cuenta de AWSy siga las instrucciones en línea.
- 2. En AWS Management Console, busque «1-Click» y, a continuación, elija AWS IoT 1-Click.
- 3. Si utiliza uno o varios botones de AWS IoT Enterprise, instale la aplicación móvil AWS IoT 1- Click 1-Click para iOS o Android y conecte los botones a la red wifi local. La aplicación móvil AWS IoT 1-Click está disponible en la.Incorporaciónde la consola de AWS IoT 1-Click. Este paso no es necesario para el botón LTE-M porque utiliza la red móvil.
- 4. SeleccionarIncorporaciónelija y luego seleccione.Dispositivos de reclamación.
- 5. Escriba una o varias series de números[IDs de dispositivos\(](#page-4-1)como un número de serie del dispositivo) o[Códigos de reclamación,](#page-4-1) separados por comas y, a continuación, elijaReclamación. Si el archivo deReclamaciónno está disponible, compruebe todos los valores que ha escrito.
- 6. Pulse los botones de los dispositivos y, a continuación, elija.Done. Se debe mostrar una lista de todos los dispositivos conocidos.

## <span id="page-12-2"></span>Creación de un proyecto

El siguiente procedimiento muestra cómo crear un proyecto de AWS IoT 1-Click para dispositivos compatibles con AWS IoT 1-Click.

- 1. Inicie sesión en su cuenta de AWS abra la consola de AWS IoT 1-Click.
- 2. SeleccionarIncorporaciónelija y luego seleccione.Crear un proyecto.
- 3. Escriba un nombre y una descripción opcional para el proyecto y, a continuación, elija.Siguiente.
- 4. Para definir una o varias plantillas para la ubicación, en la sección deProgramar una plantilla de dispositivo, elijainicia.
- 5. Para definir una plantilla para cualquier dispositivo de botón, elija.Todos los tipos de botones.
- 6. En Nombre de plantilla de dispositivos, escriba un nombre descriptivo para la plantilla. En Acción, elija Enviar SMS o Enviar correo electrónico. Puede utilizar la herramienta deAcción personalizada mediante una función de Lambday elija una de sus propias funciones Lambda. Escriba el número de teléfono, la dirección de correo electrónico o el nombre de la función de Lambda, según su opción. Para obtener más información acerca de la creación de funciones de Lambda, consulte la.[AWS Lambda Developer Guide.](https://docs.aws.amazon.com/lambda/latest/dg/)
- 7. UNDERAgregar otra plantilla de dispositivos (si necesita varios dispositivos por ubicación)elijaAdd.
- 8. Escriba un par clave/valor de atributo. Puede escribir pares clave-valor adicionales, si es necesario.
- 9. Elija Create project (Crear proyecto).

En la sección siguiente,[Ejemplo: Proyecto de satisfacción con las salas de reuniones](#page-13-0), proporciona un ejemplo real de cómo utilizar la consola de AWS IoT 1-Click 1-Click para crear un proyecto.

### <span id="page-13-0"></span>Ejemplo: Proyecto de satisfacción con las salas de reuniones

El siguiente ejemplo puede ayudarle a comprender los conceptos de AWS IoT 1-Click.

- Se crea un proyecto denominado MeetingRoomSat para realizar un seguimiento de la satisfacción con 50 salas de reuniones (y el equipo de AV correspondiente).
- Cada sala de reuniones recibirá dos dispositivos (botones), uno con la etiqueta física "Satisfied" (Satisfecho) y otro con la etiqueta "Unsatisfied" (Insatisfecho). Dado que hay dos botones por sala, se crean dos plantillas, una denominada Satisfied y otra denominada Unsatisfied.
- LaSatisfiedestá configurado para invocar una función de Lambda denominadaSatLambda.
- LaUnsatisfiedestá configurado para invocar una función de Lambda denominadaUnsatLambda.
- En estas dos plantillas se crea un atributo (par clave-valor) denominado MeetingRoomNum (clave) y cuyo valor es TBD (el valor TBD se sustituirá por el número de sala cuando ambos botones se coloquen físicamente en una sala).
- Se crean 50 ubicaciones, una para cada sala. Cada ubicación tiene asociadas ambas plantillas (es decir, Satisfied y Unsatisfied).
- Se colocan y etiquetan físicamente dos botones en una sala. A continuación, utilizando la aplicación móvil AWS IoT 1-Click o la consola de AWS IoT 1-Click 1-Click y los números de serie del botón, los botones marcados como «Satisfecho» y «Insatisfecho» se asocian a una de las 50 ubicaciones. Este proceso continúa hasta que se implementan todas las ubicaciones restantes.
- Cuando se hace clic en un botón en una sala de reuniones, AWS IoT 1-Click invoca la propiedad de AWS IoT 1-Click.SatLambdaorUnsatLambdacon la función de la funciónMeetingRoomNumy la valoración se puede procesar y almacenar en la nube.
- Más adelante, se puede añadir otra plantilla al proyecto de forma que las 50 ubicaciones existentes contengan una ranura para un nuevo botón que permite indicar que se necesitan más toallas u otros artículos de aseo en cada baño.

A continuación se proporciona un ejemplo del uso de la consola 1-Click de AWS IoT 1-Click para crear un proyecto que monitoree la satisfacción con las salas de reuniones en un edificio de oficinas (que forma parte de un grupo de edificios de oficinas).

Para monitorizar la satisfacción con las salas de reuniones, incluidos sus equipos de audio y vídeo, se colocan dos botones AWS IoT Enterprise Enterprise, uno con la etiqueta «Satisfecho» y el otro con la etiqueta «Insatisfecho» (Insatisfecho), en cada sala. Se trata de un proyecto piloto, cuyos resultados se pueden utilizar para mejorar la satisfacción del cliente con la sala de reuniones en otros edificios del campus.

Al final de una reunión, se insta a los participantes a pulsar el botón "Satisfecho" o "Insatisfecho" para registrar su satisfacción general con la sala de reuniones y sus equipos. A continuación, estos datos se utilizan para identificar las salas de reuniones con problemas con los equipos de audio/ vídeo o de otro tipo.

La consola de AWS IoT 1-Click se puede utilizar para configurar este proyecto:

- 1. En la consola de AWS IoT 1-Click, elijaCrear un proyecto.
- 2. Para el nombre del proyecto, escriba **MeetingRoomSatisfaction**. Para la descripción del proyecto, escriba**Project used to track customer meeting room satisfaction, including A/V equipment.**SeleccionarSiguiente.
- 3. UNDERProgramar una plantilla de dispositivoelijainiciaelija y luego seleccione.Todos los tipos de botones.

4. En Nombre de la plantilla de dispositivos, escriba **Satisfied**. Se trata de la plantilla que se utiliza para todos los botones etiquetados como "Satisfecho". En Acción, elija Enviar correo electrónico.

### **a** Note

Si el programa piloto de satisfacción con la sala de reuniones se realiza correctamente, en Acción, puede elegir Acción personalizada mediante una función Lambda. Esta función de Lambda personalizada podría enviar un correo electrónico o almacenar los datos del botón «Satisfecho» en una tabla de Amazon DynamoDB para su posterior análisis. Para obtener información acerca de cómo crear funciones de Lambda, consulte la.[AWS Lambda Developer Guide.](https://docs.aws.amazon.com/lambda/latest/dg/)

- 5. UNDERAgregar otra plantilla de dispositivos (si necesita varios dispositivos por ubicación)elijaAddelija y luego seleccione.Todos los tipos de botones. En Nombre de la plantilla de dispositivos, escriba **Unsatisfied**. Es la plantilla que se utiliza para todos los botones etiquetados como "Insatisfecho". En Acción, elija Enviar correo electrónico.
- 6. En Valor predeterminado obligatorio para el correo electrónico, escriba una dirección de correo electrónico. En Valor predeterminado de asunto obligatorio, escriba **Meeting Room Feedback**. En Valor predeterminado del cuerpo obligatorio, escriba **Either positive or negative meeting room feedback has been provided.**
- 7. En Clave de atributo, escriba **Building**. En Valor predeterminado, escriba **Headquarters**. El proyecto piloto de satisfacción con las salas de reuniones se está llevando a cabo en el edificio de la sede central de la empresa. Si este proyecto da los resultados apetecidos, se implementará en el resto de edificios de la empresa. Por lo tanto, es importante saber de qué edificio procede la información de los dispositivos de la sala de reuniones.
- 8. En la segunda fila de pares clave-valor, en Clave de atributo, escriba **Room**. En Valor predeterminado, escriba **TBD**. La**TBD**El valor se cambiará por un número de sala de reuniones cuando los botones se coloquen allí (utilizando la aplicación móvil AWS IoT 1-Click o la consola de AWS IoT 1-Click).
- 9. Elija Create project (Crear proyecto).

Cuando se utiliza la aplicación móvil AWS IoT 1-Click, cuando se coloca un botón «Satisfecho» en una sala de reuniones, la propiedad de la.Satisfechase asocia con ella y la plantilla**TBD**se reemplaza por el número de sala de reuniones. Lo mismo ocurre cuando se coloca el botón "Insatisfecho" en una sala de reuniones.

# <span id="page-16-0"></span>Aplicación móvil AWS IoT 1-Click

La aplicación móvil AWS IoT 1-Click le permite:

- Configurar y monitorizar dispositivos AWS IoT 1-Click sobre el terreno utilizando una interfaz de usuario similar a la consola AWS IoT 1-Click.
- Configurar las credenciales wifi de los dispositivos AWS IoT 1-Click conectados mediante wifi (como el AWS IoT Enterprise Button).

La aplicación móvil AWS IoT 1-Click está disponible para dispositivos móviles iPhone y Android. Para descargar la aplicación, vaya a l[aApp Storeo](https://www.apple.com/ios/app-store/)[rGoogle Playy](https://play.google.com/store/apps) busque AWS IoT 1-Click.

# <span id="page-17-0"></span>Modelo de programación de AWS IoT 1-Click

Para crear aplicaciones con dispositivos de AWS IoT 1-Click, los programadores utilizan l[aAPI de](https://docs.aws.amazon.com/iot-1-click/1.0/devices-apireference/what-is-iot.html) [dispositivos de AWS IoT 1-Clicky](https://docs.aws.amazon.com/iot-1-click/1.0/devices-apireference/what-is-iot.html) la[API de proyectos de AWS IoT 1-Click.](https://docs.aws.amazon.com/iot-1-click/latest/projects-apireference/Welcome.html) La API de dispositivos interactúa con el componente de dispositivos de AWS IoT 1-Click y controla los eventos provenientes de los dispositivos. Estos eventos incluyen la habilitación y deshabilitación de los dispositivos, así como la definición de formatos de eventos y de las acciones (funciones de Lambda) que estos activan. La API de dispositivos está estrechamente ligada a los componentes de AWS ubicados en la región en la que el fabricante ha registrado los dispositivos. Es por eso queRegiones de dispositivos [de AWSP](#page-7-1)uede ser diferente de la región en la que el cliente utiliza los dispositivos. La API de proyectos interactúa con el servicio de proyectos de AWS IoT 1-Click y se utiliza para administrar dispositivos de AWS IoT 1-Click, lo que permite:

- Agrupar dispositivos en proyectos.
- Crear plantillas utilizadas para establecer acciones para todos los dispositivos del proyecto.
- Definir atributos que almacenan datos contextuales pertinentes para el proyecto.

Puede utilizar el modelo de programación de AWS IoT 1-Click para programar dispositivos individuales mediante la API de dispositivos. En este caso, utilizará el tipo de dispositivo de AWS IoT 1-Click. La API define formatos de eventos estándar y una lista de métodos que conforman la interfaz de programación para todos los dispositivos de ese tipo. Para invocar métodos pertenecientes a un determinado tipo de dispositivo, un programador puede utilizar la API de [InvokeDeviceMethod](https://docs.aws.amazon.com/iot-1-click/1.0/devices-apireference/API_InvokeDeviceMethod.html) y especificar el método de dispositivo como parámetro.

Por ejemplo, todos los dispositivos de AWS IoT 1-Click con el tipo de dispositivo «botón» emiten eventos asociados a clics y disponen de métodos para establecer funciones de devolución de llamada que se invocan al hacer clic en el dispositivo. Para obtener información acerca de la interfaz de botones, consulte [Interfaces por tipo de dispositivo.](#page-7-1) A continuación se muestra el código para establecer esta función de devolución de llamada:

```
 String methodParameters = mapper.writeValueAsString( 
         SetOnClickCallbackRequestParameters.builder() 
                  .deviceId(deviceId) 
                  .callback(DeviceCallback.builder() 
                          .awsLambdaArn("arn:aws:lambda:us-
west-2:123456789012:MyButtonListener")
```

```
.build().buid():
 InvokeDeviceMethodRequest request = new InvokeDeviceMethodRequest() 
     .withDeviceMethod(new DeviceMethod() 
             .withDeviceType("button") 
             .withMethodName("setOnClickCallback")) 
     .withDeviceMethodParameters(methodParameters);
```
Utilice la API de proyectos para programar una flota de dispositivos. Utilice las API para definir primero el aspecto de las ubicaciones, incluidas las plantillas de dispositivos y los atributos para cada ubicación. Tras hacer esto, cree ubicaciones con ID de dispositivo específicos. Cada ubicación sigue la misma plantilla. A continuación se indica código de muestra para hacerlo:

```
 final Map<String, String> callbacks = new HashMap<>();
callbacks.put("onClickCallback", "arn:aws:lambda:us-
west-2:123456789012:MyButtonListener");
final DeviceTemplate item = DeviceTemplate.builder() 
                  .withDeviceType("button") 
                 .withCallbackOverrides(callbacks) 
                .build();
final Map<String, DeviceTemplate> deviceTemplateMap = new HashMap<>();
deviceTemplateMap.put("MyDevice", item);
final Map<String, String> placementDefaultAttributes = new HashMap<>();
placementDefaultAttributes.put("location", "Seattle")
request = CreateProjectRequest.builder() 
                 .withProjectName("HelloWorld") 
                  .withDescription("My first project!") 
                  .withPlacementTemplate(PlacementTemplate.builder() 
                          .withDefaultAttributes(placementDefaultAttributes) 
                          .withDeviceTemplates(deviceTemplateMap) 
                         .build().build();
projectsClient.createProject(request)
```
## <span id="page-19-0"></span>Eventos de devolución de llamada de AWS IoT 1-Click

AWS IoT 1-Click le permite suscribirse a eventos de dispositivo mediante el registro de devoluciones de llamada. Un ejemplo de una devolución de llamada es una función de AWS Lambda, que es de su propiedad y que ha implementado usted, el cliente de AWS IoT 1-Click. Esta devolución de llamada se invoca cada vez que hay un evento disponible para que lo consuma. Para obtener información sobre los eventos y sus cargas útiles, consulte las secciones [Eventos de AWS IoT 1-Click](#page-19-1) y [Eventos](#page-20-0) [de Health de AWS IoT 1-Click](#page-20-0).

## <span id="page-19-1"></span>Eventos de AWS IoT 1-Click

Los dispositivos de tipo button publican un evento de clic cada vez que se hace clic en ellos. Puede suscribirse a este evento mediante las siguientes acciones:

- Llamar al método SetOnClickCallback del dispositivo en un dispositivo.
- Configurar correctamente el proyecto asociado, como se muestra en el ejemplo de código de creación de proyecto anterior.

En el ejemplo siguiente, tenga en cuenta que la sección placementInfo solo está presente cuando el dispositivo tiene una ubicación asociada. Para obtener más información, consulte [Proyectos,](#page-9-0) [plantillas y ubicaciones.](#page-9-0)

```
{ 
     "deviceEvent": { 
        "buttonClicked": { 
          "clickType": "SINGLE", 
          "reportedTime": "2018-05-04T23:26:33.747Z" 
        } 
     }, 
     "deviceInfo": { 
        "attributes": { 
          "key3": "value3", 
          "key1": "value1", 
          "key4": "value4" 
        }, 
        "type": "button", 
        "deviceId": " G030PMXXXXXXXXXX ", 
        "remainingLife": 5.00 
     }, 
     "placementInfo": {
```

```
 "projectName": "test", 
     "placementName": "myPlacement", 
     "attributes": { 
        "location": "Seattle", 
        "equipment": "printer" 
     }, 
     "devices": { 
        "myButton": " G030PMXXXXXXXXXX " 
     } 
   } 
 }
```
### <span id="page-20-0"></span>Eventos de Health de AWS IoT 1-Click

Los dispositivos publican un evento de estado basándose en los parámetros de estado calculados por el servicio de AWS IoT 1-Click, pero usted establece los umbrales correspondientes. El siguiente ejemplo representa la carga JSON de un evento de estado para el dispositivo G030PMXXXXXXXXXX con una duración restante del 10 % (tenga en cuenta el par clave-valor "remainingLifeLowerThan":10).

```
{ 
     "deviceEvent": { 
        "deviceHealthMonitor": { 
          "condition": { 
             "remainingLifeLowerThan": 10 
          } 
        } 
     }, 
     "deviceInfo": { 
        "attributes": { 
          "key2": "value2", 
          "key1": "value1", 
          "projectRegion": "us-west-2" 
        }, 
        "type": "button", 
        "deviceId": "G030PMXXXXXXXXXX", 
        "remainingLife": 5.4 
     } 
   }
```
## <span id="page-21-0"></span>Métodos de dispositivo

Los métodos de dispositivo de AWS IoT 1-Click son API que admiten ciertos tipos de dispositivo, según se muestra en la siguiente tabla. Se puede recuperar la lista completa de métodos de dispositivo llamando a [GetDeviceMethods](https://docs.aws.amazon.com/iot-1-click/1.0/devices-apireference/devices-deviceid-methods.html).

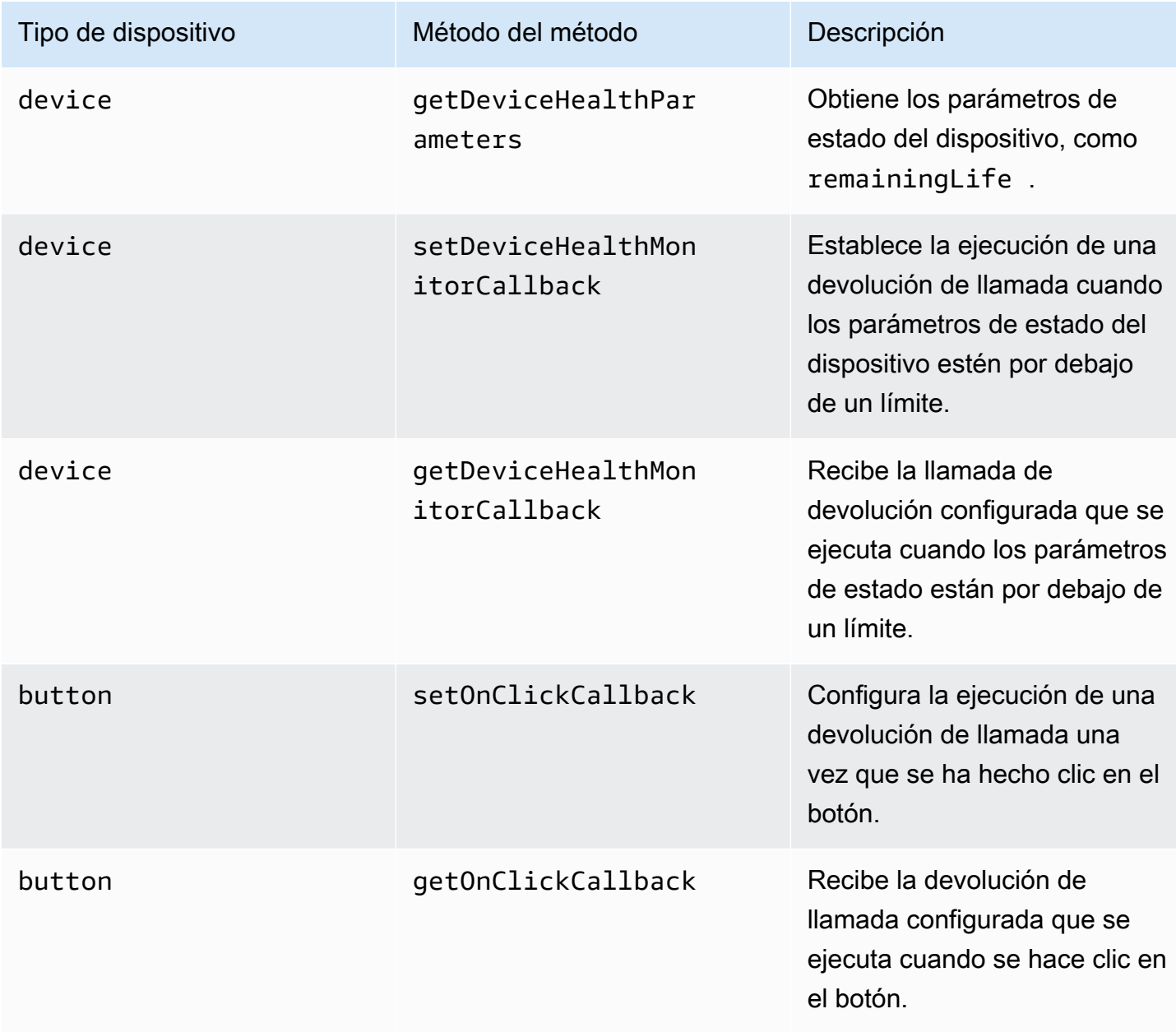

# <span id="page-22-0"></span>Monitoreo de AWS IoT 1-Click

AWS IoT 1-Click monitoriza automáticamente dispositivos en su nombre y notifica las métricas a través d[eAmazon CloudWatch.](https://aws.amazon.com/cloudwatch/) Estas métricas se notifican en la región de dispositivos donde el fabricante ha registrado los dispositivos. Para obtener más información acerca de las regiones de dispositivos, consult[eCómo funciona AWS IoT 1-Click](#page-7-1). Puede encontrar las métricas en el panel de Amazon CloudWatch en la secciónIoT1ClickEspacio de nombres de nombres

Amazon CloudWatch Events le permite automatizar los servicios de AWS y responder automáticamente a eventos del sistema, como problemas de disponibilidad de aplicaciones o cambios de recursos. Los eventos de los servicios de AWS se envían a CloudWatch Events casi en tiempo real. Puede crear reglas sencillas para indicar qué eventos le resultan de interés, así como qué acciones automatizadas se van a realizar cuando un evento cumple una de las reglas. Las siguientes acciones que se pueden desencadenar:

- Invocar una función de AWS Lambda.
- Invocación de Amazon EC2 Run Command.
- Desviar el evento a Amazon Kinesis Data Streams.
- Activar una máquina de estado de AWS Step Functions.
- Notificar un tema sobre Amazon SNS o una cola de SMS de AWS.

AWS IoT 1-Click realiza un seguimiento e informa de las siguientes métricas:

- TotalEvents hace un seguimiento del número de eventos publicados por los dispositivos. Esta métrica se puede ver y plasmar en un gráfico por evento de dispositivo, proyecto, tipo de dispositivo o tipo de producto.
- RemainingLiferepresenta el porcentaje aproximado de vida restante para un dispositivo. AWS IoT 1-Click notifica este número en función de la duración estimada del dispositivo que hace el fabricante. Por ejemplo, si un botón está diseñado para durar aproximadamente 2000 clics, y se han registrado 500 clics, el valor RemainingLife se registra como 75 %. La métrica RemainingLife se puede ver y plasmar en un gráfico por proyecto, tipo de dispositivo o tipo de producto. Los clientes pueden utilizar la métrica RemainingLife para configurar alarmas que se desencadenan cuando los dispositivos caen por debajo de un determinado umbral. De esta manera, los clientes pueden consultar el valor RemainingLife de los dispositivos utilizando el método GetDeviceHealthParameters para identificar los dispositivos con valores RemainingLife bajos.

• CallbackInvocationErrors hace un seguimiento de los errores producidos al invocar las devoluciones de llamada (funciones de Lambda) cuando el dispositivo emite un evento. La métrica CallbackInvocationErrors se puede ver y plasmar en un gráfico por devolución de llamada invocada (ARN de funciones de Lambda establecidos como devoluciones de llamada) o por proyecto. Los clientes pueden configurar alarmas paraCallbackInvocationErrorsque les notifiquen cuando AWS IoT 1-Click no pueda dirigir eventos desde sus dispositivos a sus funciones de Lambda configuradas.

Para obtener más información, consulte la [Guía del usuario de Amazon CloudWatch Events.](https://docs.aws.amazon.com/AmazonCloudWatch/latest/events/)

# <span id="page-24-0"></span>Registro de llamadas a API de AWS IoT 1-AWS CloudTrail

AWS IoT 1-Click CloudTrail captura las llamadas a API de AWS IoT 1-Click. Las llamadas capturadas incluyen las llamadas desde la consola de AWS IoT 1-Click y las llamadas desde el código a las operaciones de la API de AWS IoT 1-Click. Si crea un registro de seguimiento, puede habilitar la entrega continua de eventos de CloudTrail a un bucket de Amazon S3, incluidos los eventos de AWS IoT 1-Click. Si no configura un registro de seguimiento, puede ver los eventos más recientes en la consola de CloudTrail en el Event history (Historial de eventos). Mediante la información recopilada por CloudTrail, puede determinar la solicitud que se realizó a AWS IoT 1-Click, la dirección IP de origen desde la que se realizó, quién la realizó, cuándo la realizó, etc.

Para obtener más información sobre CloudTrail, incluido cómo configurarlo y habilitarlo, consulte la [Guía del usuario de AWS CloudTrail](https://docs.aws.amazon.com/awscloudtrail/latest/userguide/).

## <span id="page-24-1"></span>Información de AWS IoT 1-Click

CloudTrail se habilita en una cuenta de AWS al crearla. Cuando se produce una actividad de eventos compatible en AWS IoT 1-Click, dicha actividad se registra en un evento de CloudTrail junto con los eventos de los demás servicios de AWS enHistorial de eventos. Puede ver, buscar y descargar los últimos eventos de la cuenta de AWS. Para obtener más información, consulte [Visualización de](https://docs.aws.amazon.com/awscloudtrail/latest/userguide/view-cloudtrail-events.html)  [eventos con el historial de eventos de CloudTrail.](https://docs.aws.amazon.com/awscloudtrail/latest/userguide/view-cloudtrail-events.html)

Para mantener un registro continuo de los eventos de la cuenta de AWS, incluidos los eventos de AWS IoT 1-Click. Un registro de seguimiento permite a CloudTrail enviar archivos de registro a un bucket de Amazon S3. De forma predeterminada, cuando se crea un registro de seguimiento en la consola, el registro de seguimiento se aplica a todas las regiones de AWS. El registro de seguimiento registra los eventos de todas las regiones de la partición de AWS y envía los archivos de registro al bucket de Amazon S3 especificado. También puede configurar otros servicios de AWS para analizar y actuar en función de los datos de eventos recopilados en los registros de CloudTrail. Para obtener más información, consulte los siguientes temas:

- [Introducción a la creación de registros de seguimiento](https://docs.aws.amazon.com/awscloudtrail/latest/userguide/cloudtrail-create-and-update-a-trail.html)
- [Servicios e integraciones compatibles con CloudTrail](https://docs.aws.amazon.com/awscloudtrail/latest/userguide/cloudtrail-aws-service-specific-topics.html#cloudtrail-aws-service-specific-topics-integrations)
- [Configuración de notificaciones de Amazon SNS para CloudTrail](https://docs.aws.amazon.com/awscloudtrail/latest/userguide/getting_notifications_top_level.html)
- [Recibir archivos de registro de CloudTrail de varias regiones](https://docs.aws.amazon.com/awscloudtrail/latest/userguide/receive-cloudtrail-log-files-from-multiple-regions.html) y [Recepción de archivos de registro](https://docs.aws.amazon.com/awscloudtrail/latest/userguide/cloudtrail-receive-logs-from-multiple-accounts.html) [de CloudTrail de varias cuentas](https://docs.aws.amazon.com/awscloudtrail/latest/userguide/cloudtrail-receive-logs-from-multiple-accounts.html)

AWS IoT 1-Click[API Devices dea](https://docs.aws.amazon.com/iot-1-click/1.0/devices-apireference/)dmite el registro de las siguientes acciones como eventos en los archivos de log de CloudTrail:

- [ListDevices](https://docs.aws.amazon.com/iot-1-click/1.0/devices-apireference/devices.html)
- [DescribeDevice](https://docs.aws.amazon.com/iot-1-click/1.0/devices-apireference/devices-deviceid.html)
- [GetDeviceMethods](https://docs.aws.amazon.com/iot-1-click/1.0/devices-apireference/devices-deviceid-methods.html)
- [UpdateDeviceState](https://docs.aws.amazon.com/iot-1-click/1.0/devices-apireference/devices-deviceid-state.html)
- [InvokeDeviceMethod](https://docs.aws.amazon.com/iot-1-click/1.0/devices-apireference/devices-deviceid-methods.html#devices-deviceid-methodspost)

AWS IoT 1-Click[API Projects dea](https://docs.aws.amazon.com/iot-1-click/latest/projects-apireference/)dmite el registro de las siguientes acciones como eventos en los archivos de log de CloudTrail:

- [CreateProject](https://docs.aws.amazon.com/iot-1-click/latest/projects-apireference/API_CreateProject.html)
- [UpdateProject](https://docs.aws.amazon.com/iot-1-click/latest/projects-apireference/API_UpdateProject.html)
- **[DescribeProject](https://docs.aws.amazon.com/iot-1-click/latest/projects-apireference/API_DescribeProject.html)**
- **[ListProjects](https://docs.aws.amazon.com/iot-1-click/latest/projects-apireference/API_ListProjects.html)**
- [DeleteProject](https://docs.aws.amazon.com/iot-1-click/latest/projects-apireference/API_DeleteProject.html)
- [CreatePlacement](https://docs.aws.amazon.com/iot-1-click/latest/projects-apireference/API_CreatePlacement.html)
- [UpdatePlacement](https://docs.aws.amazon.com/iot-1-click/latest/projects-apireference/API_UpdatePlacement.html)
- [DescribePlacement](https://docs.aws.amazon.com/iot-1-click/latest/projects-apireference/API_DescribePlacement.html)
- [ListPlacements](https://docs.aws.amazon.com/iot-1-click/latest/projects-apireference/API_ListPlacements.html)
- [DeletePlacement](https://docs.aws.amazon.com/iot-1-click/latest/projects-apireference/API_DeletePlacement.html)
- [AssociateDeviceWithPlacement](https://docs.aws.amazon.com/iot-1-click/latest/projects-apireference/API_AssociateDeviceWithPlacement.html)
- [DisassociateDeviceFromPlacement](https://docs.aws.amazon.com/iot-1-click/latest/projects-apireference/API_DisassociateDeviceFromPlacement.html)
- [GetDevicesInPlacement](https://docs.aws.amazon.com/iot-1-click/latest/projects-apireference/API_GetDevicesInPlacement.html)

Cada entrada de registro o evento contiene información acerca de quién generó la solicitud. La información de identidad del usuario le ayuda a determinar lo siguiente:

- Si la solicitud se realizó con credenciales de usuario raíz o de AWS Identity and Access Management (IAM).
- Si la solicitud se realizó con credenciales de seguridad temporales de un rol o fue un usuario federado.

• Si la solicitud la realizó otro servicio de AWS.

<span id="page-26-0"></span>Para obtener más información, consulte el [elemento userIdentity de CloudTrail](https://docs.aws.amazon.com/awscloudtrail/latest/userguide/cloudtrail-event-reference-user-identity.html).

### Ejemplo: Registrar entradas de archivos de AWS IoT 1-Click

Un registro de seguimiento es una configuración que permite la entrega de eventos como archivos de registro en un bucket de Amazon S3 que especifique. Los archivos log de CloudTrail pueden contener una o varias entradas de log. Un evento representa una única solicitud de cualquier origen e incluye información acerca de la acción solicitada, la fecha y la hora de la acción, los parámetros de la solicitud, etcétera. Los archivos de registro de CloudTrail no rastrean el orden en la pila de las llamadas públicas a la API, por lo que estas no aparecen en ningún orden específico.

En el ejemplo siguiente se muestra una entrada de registro de CloudTrail que ilustra la acción DescribeDevice.

```
{ 
     "eventVersion": "1.05", 
     "userIdentity": { 
         "type": "IAMUser", 
         "principalId": "EX_PRINCIPAL_ID", 
         "arn": "arn:aws:iam::012345678910:user/Alice", 
         "accountId": "012345678910", 
         "accessKeyId": "EXAMPLE_KEY_ID", 
         "userName": "Alice" 
     }, 
     "eventTime": "2018-04-12T18:57:27Z", 
     "eventSource": "iot1click.amazonaws.com", 
     "eventName": "DescribeDevice", 
     "awsRegion": "us-west-2", 
     "sourceIPAddress": "127.0.0.1", 
     "userAgent": "console.aws.amazon.com", 
     "requestParameters": { 
         "deviceId": "G030PM12345678" 
     }, 
     "responseElements": null, 
     "requestID": "573c5654-3e83-11e8-9eac-c999bd01134e", 
     "eventID": "be323b62-082a-4352-929d-085d2a3249b0", 
     "readOnly": true, 
     "eventType": "AwsApiCall", 
     "recipientAccountId": "012345678910"
```
### }

En el ejemplo siguiente se muestra una entrada de registro de CloudTrail que ilustra la acción CreateProject.

```
{ 
     "eventVersion": "1.05", 
     "userIdentity": { 
         "type": "IAMUser", 
         "principalId": "EX_PRINCIPAL_ID", 
         "arn": "arn:aws:iam::012345678910:user/Alice", 
         "accountId": "012345678910", 
         "accessKeyId": "EXAMPLE_KEY_ID", 
         "userName": "Alice" 
     }, 
     "eventTime": "2018-04-12T20:31:02Z", 
     "eventSource": "iot1click.amazonaws.com", 
     "eventName": "CreateProject", 
     "awsRegion": "us-west-2", 
     "sourceIPAddress": "127.0.0.1", 
     "userAgent": "console.aws.amazon.com", 
     "requestParameters": { 
         "description": "", 
         "placementTemplate": { 
              "defaultAttributes": "***", 
              "deviceTemplates": { 
                  "happyId": { 
                      "deviceType": "button", 
                      "callbackOverrides": { 
                          "onClickCallback": "arn:aws:lambda:us-
west-2:012345678910:function:rating_buttons_happy" 
1 1 1 1 1 1 1
                  }, 
                  "sadId": { 
                      "deviceType": "button", 
                      "callbackOverrides": { 
                          "onClickCallback": "arn:aws:lambda:us-
west-2:012345678910:function:rating_buttons_sad" 
1 1 1 1 1 1 1
 } 
             } 
         } 
     }
```
# <span id="page-29-0"></span>Integración de AWS CloudFormation

AWS IoT 1-Click. Se integra con AWS CloudFormation, un lenguaje común para que describa y aprovisione todos sus recursos de infraestructura en un entorno de nube (es decir, Amazon EC2, Auto Scaling, Amazon SNS, etc.). AWS CloudFormation le permite utilizar un archivo de texto simple para modelar y aprovisionar, de manera automatizada y segura, todos los recursos necesarios para sus aplicaciones en todas las regiones y cuentas. Este archivo funciona como la única fuente de información para el entorno de nube. Para obtener más información, consulte la[Guía del usuario](https://docs.aws.amazon.com/AWSCloudFormation/latest/UserGuide/)  [de AWS CloudFormationa](https://docs.aws.amazon.com/AWSCloudFormation/latest/UserGuide/)sí como los temas 1-Click (como[AWS::IoT1Click::Project](https://docs.aws.amazon.com/AWSCloudFormation/latest/UserGuide/aws-resource-iot1click-project.html)) en elGuía del usuario de AWS CloudFormation.

# <span id="page-30-0"></span>Autenticación y control de acceso para AWS IoT 1-Click

El acceso a las API de AWS IoT 1-Click requiere credenciales. Estas credenciales deben tener permisos para obtener acceso a los recursos de AWS, como por ejemplo, un proyecto o un dispositivo de AWS IoT 1-Click. En las secciones siguientes se incluye información detallada sobre cómo utilizar AWS Identity and Access Management (IAM) y AWS IoT 1-Click para ayudar a proteger el acceso a sus recursos.

Cada recurso de AWS es propiedad de una cuenta de AWS, y los permisos para crear o tener acceso a un recurso se rigen por las políticas de permisos. Un administrador de cuenta puede asociar políticas de permisos a identidades de IAM (es decir, usuarios, grupos y roles); también hay otros servicios (como AWS Lambda) que permiten asociar políticas de permisos a recursos. Al conceder permisos, el administrador decide quién obtiene los permisos, para qué recursos se obtienen estos permisos y qué acciones específicas desea permitir en esos recursos.

## <span id="page-30-1"></span>Recursos y operaciones de AWS IoT 1-Click

En AWS IoT 1-Click, los recursos principales son los proyectos y los dispositivos. En las políticas se emplean nombres de recurso de Amazon (ARN) para identificar los recursos a los que se aplican las políticas. Estos recursos tienen nombres de recursos de Amazon (ARN) únicos asociados a ellos, tal y como se muestra en la siguiente tabla.

![](_page_30_Picture_101.jpeg)

AWS IoT 1-Click implementa las API para trabajar con recursos de AWS IoT 1-Click. A estas API se las denomina acciones en IAM. Para obtener una lista de las operaciones disponibles, consulte la tabla situada al final de este tema.

# <span id="page-31-0"></span>Uso de políticas basadas en identidad (políticas de IAM) para AWS IoT 1-Click

En este tema se ofrecen ejemplos de políticas basadas en identidad que muestran cómo un administrador de la cuenta puede asociar políticas de permisos a identidades de IAM (es decir, usuarios, grupos y roles) y, de ese modo, conceder permisos para realizar operaciones en recursos de AWS IoT 1-Click.

A continuación se muestra un ejemplo de una política de permisos.

```
{ 
      "Version": "2012-10-17", 
      "Statement": [ 
           { 
                "Effect": "Allow", 
                "Action": [ 
                     "iot1click:CreateProject" 
                ], 
                "Resource": "*" 
           } 
      ]
}
```
La política tiene una instrucción que concede permisos para una acción de AWS IoT 1- Clickiot1click:CreateProject) en un recurso que utiliza el Nombre de recurso de Amazon (ARN) para la aplicación. El ARN en este caso especifica un comodín (\*) para indicar que el permiso se concede para cualquier recurso.

Para ver una tabla con todas las operaciones de la API de AWS IoT 1-Click[Permisos de la API de](#page-32-0) [AWS IoT 1-Click Referencia de acciones, permisos y recursos.](#page-32-0)

### <span id="page-31-1"></span>Políticas administradas (predefinidas) de AWS para AWS IoT 1-Click

Amazon Web Services aborda muchos casos de uso comunes proporcionando políticas de IAM independientes creadas y administradas por AWS. Estas políticas administradas por AWS conceden los permisos necesarios para casos de uso comunes, lo que le evita tener que investigar los permisos que se necesitan. Para obtener más información, consulte [Políticas administradas de AWS](https://docs.aws.amazon.com/IAM/latest/UserGuide/access_policies_managed-vs-inline.html#aws-managed-policies) en la Guía del usuario de IAM.

Las siguientes políticas administradas de AWS, que se pueden asociar a los usuarios de su cuenta, son específicas de AWS IoT 1-Click y se agrupan según los escenarios de caso de uso:

- AWSIoT1ClickFullAccess: concede acceso completo a los recursos de AWS IoT 1-Click. Los permisos concedidos incluyen todas las acciones de AWS IoT 1-Click de AWS para administrar dispositivos y proyectos.
- AWSIoT1ClickReadOnlyAccess: concede acceso de solo lectura a los recursos de AWS IoT 1- Click de AWS. Este acceso permite a un usuario mostrar una lista de los dispositivos y proyectos de AWS IoT 1-Click, así como revisar la configuración de los proyectos.

### **a** Note

Para consultar estas políticas de permisos, inicie sesión en la consola de IAM ([https://](https://console.aws.amazon.com/iam/)  [console.aws.amazon.com/iam/\)](https://console.aws.amazon.com/iam/) y buscando los nombres de política específicos.

También puede crear sus propias políticas de IAM personalizadas para conceder permisos a las acciones y recursos de AWS IoT 1-Click. Puede asociar estas políticas personalizadas a los usuarios o grupos de IAM que requieran esos permisos.

<span id="page-32-0"></span>Permisos de la API de AWS IoT 1-Click Referencia de acciones, permisos y recursos

A la hora de configurar el control de acceso en la nube de AWS y de escribir una política de permisos que pueda adjuntar a una identidad de IAM (políticas basadas en identidad), puede utilizar la siguiente tabla lista como referencia. En la tabla se muestran todas las operaciones de la API de AWS IoT 1-Click, las acciones correspondientes a las que puede conceder permisos para realizar la acción y el recurso de AWS al que puede conceder los permisos. Las acciones se especifican en el campo Action de la política y el valor del recurso se especifica en el campo Resource de la política.

Puede utilizar claves de condiciones generales de AWS en sus políticas 1-Click de AWS para expresar condiciones. Para ver una lista completa de claves generales de AWS, consulte [Claves](https://docs.aws.amazon.com/IAM/latest/UserGuide/reference_policies_elements.html#AvailableKeys)  [disponibles](https://docs.aws.amazon.com/IAM/latest/UserGuide/reference_policies_elements.html#AvailableKeys) en la Guía del usuario de IAM.

### **a** Note

Para especificar una acción, use el prefijo iot1click: seguido del nombre de operación de la API (por ejemplo, iot1click:ListProjects).

![](_page_33_Picture_141.jpeg)

![](_page_34_Picture_174.jpeg)

# <span id="page-35-0"></span>Etiquetado de los recursos de AWS IoT 1-Click

Para ayudarle a administrar los recursos de AWS IoT 1-Click, puede asignar opcionalmente sus propios metadatos a cualquier recurso basado en ARN mediante etiquetas. En este capítulo, se describe qué son las etiquetas y cómo crearlas.

## <span id="page-35-1"></span>Conceptos básicos de etiquetas

Las etiquetas le permiten categorizar los recursos de AWS IoT 1-Click de diversas maneras, por ejemplo, según su finalidad, propietario o entorno. Esto es útil cuando tiene muchos recursos del mismo tipo, ya que puede buscar e identificar rápidamente un recurso específico en función de las etiquetas que le haya asignado. Cada etiqueta está formada por una clave y un valor opcional, ambos definidos por el usuario. Por ejemplo, podría definir un conjunto de etiquetas para varios botones propiedad de un determinado administrador o cuenta. Puede buscar y filtrar los recursos en función de las etiquetas que agregue. Le recomendamos que idee un conjunto de claves de etiqueta que cumpla sus necesidades para cada tipo de recurso. Mediante el uso de un conjunto coherente de claves de etiquetas, podrá administrar los recursos más fácilmente. Para obtener más información, consulte [Estrategias de etiquetado de AWS.](https://aws.amazon.com/answers/account-management/aws-tagging-strategies/)

También puede utilizar etiquetas para categorizar y realizar un seguimiento de los costos. Cuando se aplican etiquetas a los recursos, AWS genera un informe de asignación de costos en forma de archivo CSV (valores separados por comas) con el total del uso y los costos por etiqueta. Puede aplicar etiquetas que representen categorías de negocio (por ejemplo, centros de costos, nombres de aplicación o propietarios) para estructurar los costos entre diferentes servicios. Para obtener más información sobre el uso de etiquetas para la asignación de costos, consulte [Uso de etiquetas de](https://docs.aws.amazon.com/awsaccountbilling/latest/aboutv2/cost-alloc-tags.html)  [asignación de costos](https://docs.aws.amazon.com/awsaccountbilling/latest/aboutv2/cost-alloc-tags.html) en la [Guía del usuario de Administración de costos y facturación de AWS.](https://docs.aws.amazon.com/awsaccountbilling/latest/aboutv2/)

Para facilitar el uso, puede utilizar Tag Editor en la consola de administración de AWS, que proporciona un método unificado y centralizado para crear y administrar etiquetas. Para obtener más información, consulte [Trabajar con Tag Editor](https://docs.aws.amazon.com/awsconsolehelpdocs/latest/gsg/tag-editor.html) en la [Introducción a la consola de administración de](https://docs.aws.amazon.com/awsconsolehelpdocs/latest/gsg/getting-started.html)  [AWS](https://docs.aws.amazon.com/awsconsolehelpdocs/latest/gsg/getting-started.html).

También puede trabajar con etiquetas utilizando la CLI de AWS y las API de AWS IoT 1-Click Puede asociar etiquetas con proyectos y dispositivos de AWS IoT 1-ClicketiquetasEn los siguientes comandos:

• [CreateProject](https://docs.aws.amazon.com/iot-1-click/latest/projects-apireference/API_CreateProject.html) (API de proyectos)

### • [Finalizar reclamación](https://docs.aws.amazon.com/iot-1-click/1.0/devices-apireference/devices-deviceid-finalize-claim.html) (API de dispositivos)

Puede agregar, modificar o eliminar etiquetas para los recursos existentes con los siguientes comandos:

![](_page_36_Picture_153.jpeg)

Puede editar las claves y los valores de las etiquetas y también puede eliminar etiquetas de un recurso en cualquier momento. Puede establecer el valor de una etiqueta como una cadena vacía, pero no puede asignarle un valor nulo. Si añade una etiqueta con la misma clave que una etiqueta existente en ese recurso, el nuevo valor sobrescribirá al antiguo. Si elimina un recurso, también se eliminarán todas las etiquetas que este tenga asociadas.

## <span id="page-36-0"></span>Restricciones de las etiquetas

Se aplican las siguientes restricciones básicas a las etiquetas:

- Número máximo de etiquetas por recurso: 50
- Longitud máxima de la clave: 127 caracteres Unicode en UTF-8
- Longitud máxima del valor: 255 caracteres Unicode en UTF-8
- Las claves y los valores de las etiquetas distinguen entre mayúsculas y minúsculas.
- No utilice el prefijo aws: en los nombres o valores de las etiquetas, ya que está reservado para uso de AWS. Los nombres y valores de etiquetas que tienen este prefijo no se pueden editar. Las etiquetas que tengan este prefijo no cuentan para el límite de etiquetas por recurso.
- Si se utiliza su esquema de etiquetado en múltiples servicios y recursos, recuerde que otros servicios pueden tener otras restricciones sobre caracteres permitidos. Los caracteres generalmente permitidos son letras, espacios y números representables en UTF-8, además de los siguientes caracteres especiales:  $+ - =$ .  $\therefore$  /  $\omega$

## <span id="page-37-0"></span>Guía del usuario de AWS IoT Enterprise Button

El AWS IoT Enterprise Button es un botón basado en wifi sencillo y fácil de usar. Se ha diseñado para que las empresas y los desarrolladores lo integren de forma sencilla con los flujos de trabajo y sistemas empresariales existentes mediante AWS IoT 1-Click.

El AWS IoT Enterprise Button admite tres tipos de clics:

- Única
- Double
- Pulsación larga

Para que funcione correctamente, debe configurar la conexión wifi del botón mediante la aplicación móvil AWS IoT 1-Click (iOS o Android). En la aplicación, puede configurar la conexión wifi del botón iniciando sesión en su cuenta de AWS o pulsando el icono de wifi en la parte superior derecha de la aplicación para omitir el inicio de sesión.

Una vez configurada y reclamada la conexión a través de la aplicación móvil o la consola, el botón debe parpadear en verde fijo cuando se produce un clic de pulsación única, doble o larga.

Si sospecha que hay un problema con el botón después de configurarlo, esta tabla puede ayudarle a solucionar problemas.

![](_page_37_Picture_124.jpeg)

![](_page_38_Picture_173.jpeg)

![](_page_39_Picture_39.jpeg)

# <span id="page-40-0"></span>Uso de AWS IoT 1-Click

Para demostrar el uso de la interfaz de línea de comandos de AWS (AWS CLI), considere el escenario de una empresa de eliminación de residuos que desea optimizar su servicio de recolección de residuos mediante AWS IoT 1-Click.

En este escenario, cada contenedor de residuos se empareja con un AWS IoT Enterprise Button. Cuando un contenedor está lleno, el cliente solo necesita presionar el botón asociado para solicitar que se reemplace el contenedor.

### **a** Note

Todos los ID de dispositivo de AWS IoT Enterprise Button comienzan por «G030PM».

La empresa de eliminación de residuos utiliza los siguientes pasos para preparar el AWS IoT Enterprise Button para su uso por el cliente.

Para preparar el botón empresarial de AWS IoT para el uso del cliente

- 1. La única forma de configurar el wifi para un AWS IoT Enterprise Button de AWS IoT 1-Click. Para instalar la aplicación, consulte [Aplicación móvil AWS IoT 1-Click.](#page-16-0) Después de instalar la aplicación, no pulse Iniciar sesión en la cuenta de AWS (como sería habitual). En este ejercicio, queremos demostrar cómo utilizar la CLI de AWS. Si pulsa Iniciar sesión en la cuenta de AWS, los comandos initiate-device-claim y finalize-device-claim se invocan automáticamente y deseamos hacerlo "manualmente", utilizando la CLI como se muestra en los pasos siguientes.
- 2. Para fines de demostración de la CLI de AWS, en lugar de presionarInicio de sesión en AWS cuenta de, elija el pequeño icono de wifi redondo situado en la esquina superior derecha. A continuación, elija Configurar Wi-Fi. Escanee o escriba el ID del dispositivo y siga el resto de las instrucciones de la aplicación móvil.
- 3. Si no tiene la CLI de AWS instalada, siga las instrucciones del tema[Instalación de la CLI de](https://docs.aws.amazon.com/cli/latest/userguide/cli-chap-install.html) [AWS](https://docs.aws.amazon.com/cli/latest/userguide/cli-chap-install.html). Para enumerar los comandos de AWS CLI 1-Click disponibles, ejecute los dos comandos siguientes.

aws iot1click-projects help

aws iot1click-devices help

4. Para asociar el AWS IoT Enterprise Button ahora conectado por wifi a la cuenta de AWS de la empresa de eliminación de residuos, ejecute el siguiente comando utilizando el ID de su dispositivo.

```
aws iot1click-devices initiate-device-claim --device-id G030PM0123456789
{ 
     "State": "CLAIM_INITIATED"
}
```
Pulse el botón en el dispositivo. Tras un parpadeo intermitente de luz blanca, debería ver una luz verde fija durante aproximadamente un segundo. De lo contrario, repita el procedimiento de conexión a wifi anterior.

5. Después de ver la luz verde fija en el paso anterior, ejecute el siguiente comando (utilizando el valor de ID del dispositivo).

```
aws iot1click-devices finalize-device-claim --device-id G030PM0123456789
{ 
     "State": "CLAIMED"
}
```
La"State": "CLAIMED"La respuesta indica que el dispositivo se ha registrado correctamente en el servicio de AWS IoT 1-Click.

### **a** Note

Si el fabricante del dispositivo ha proporcionado un código reclamación que comienza por "C-", solo puede utilizar el comando aws iot1click-devices claim-devices-by-claimcode para reclamar uno o más dispositivos con un único código de reclamación, como se muestra en el ejemplo siguiente.

```
aws iot1click-devices claim-devices-by-claim-code --claim-code C-123EXAMPLE
{ 
     "Total": 9 
     "ClaimCode": "C-123EXAMPLE"
}
```
En este ejemplo,"Total": 9indica que los nueve dispositivos asociados con el código de reclamaciónC-123EXAMPLEEl servicio de AWS IoT 1-Click.

6. A continuación, prepárese para crear un proyecto de AWS IoT 1-Click adecuado para la empresa de eliminación de residuos mediante la creación de un archivo de texto JSON denominadocreate-project.json. Este archivo contiene lo siguiente:

```
{ 
    "projectName": "SeattleDumpsters", 
    "description": "All dumpsters in the Seattle region.", 
    "placementTemplate": { 
        "defaultAttributes": { 
           "City" : "Seattle" 
       }, 
        "deviceTemplates": { 
           "empty-dumpster-request" : { 
              "deviceType": "button" 
           } 
       } 
    }
}
```
Los pares clave-valor placementTemplate y deviceTemplates son los atributos que se aplicarán a todos los botones que forman parte del proyecto de SeattleDumpsters. Para crear este proyecto, ejecute el siguiente comando (que supone quecreateproject.jsonestá en e[lEl directorio de trabajo actuald](https://en.wikipedia.org/wiki/Working_directory)el símbolo del sistema de la CLI de AWS).

aws iot1click-projects create-project --cli-input-json file://create-project.json

Para ver el proyecto recién creado, ejecute el siguiente comando.

```
aws iot1click-projects list-projects
{ 
     "projects": [ 
         { 
              "arn": "arn:aws:iot1click:us-west-2:012345678901:projects/
SeattleDumpsters", 
              "projectName": "SeattleDumpsters", 
              "createdDate": 1563483100, 
              "updatedDate": 1563483100, 
              "tags": {} 
         } 
     ]
```
}

Para obtener más detalles, ejecute el comando describe-project de la siguiente manera.

```
aws iot1click-projects describe-project --project-name SeattleDumpsters
{ 
     "project": { 
         "arn": "arn:aws:iot1click:us-west-2:012345678901:projects/
SeattleDumpsters", 
         "projectName": "SeattleDumpsters", 
         "description": "All dumpsters in the Seattle region.", 
         "createdDate": 1563483100, 
         "updatedDate": 1563483100, 
         "placementTemplate": { 
             "defaultAttributes": { 
                 "City": "Seattle" 
             }, 
             "deviceTemplates": { 
                 "empty-dumpster-request": { 
                      "deviceType": "button", 
                      "callbackOverrides": {} 
 } 
 } 
         }, 
         "tags": {} 
     }
}
```
7. Con el proyecto creado para la región de Seattle, después creará una ubicación para un contenedor determinado (para el cliente 217), de la siguiente manera. Las comillas con escape son necesarias para Windows.

```
aws iot1click-projects create-placement --project-name SeattleDumpsters --
placement-name customer217 --attributes "{\"location\": \"1800 9th Ave Seattle, WA 
 98101\", \"phone\": \"206-123-4567\"}"
```
Para ver la ubicación recién creada, ejecute el siguiente comando.

```
aws iot1click-projects list-placements --project-name SeattleDumpsters
{ 
     "placements": [ 
         {
```

```
 "projectName": "SeattleDumpsters", 
               "placementName": "customer217", 
               "createdDate": 1563488454, 
               "updatedDate": 1563488454 
          } 
    \mathbf{I}}
```
Para obtener más detalles, ejecute el comando describe-placement de la siguiente manera.

```
aws iot1click-projects describe-placement --project-name SeattleDumpsters --
placement-name customer217
{ 
     "placement": { 
         "projectName": "SeattleDumpsters", 
         "placementName": "customer217", 
         "attributes": { 
              "phone": "206-123-4567", 
             "location": "1800 9th Ave Seattle, WA 98101" 
         }, 
         "createdDate": 1563488454, 
         "updatedDate": 1563488454 
     }
}
```
8. Aunque el dispositivo ahora está asociado con la cuenta de AWS IoT 1-Click de la empresa de eliminación de residuos, no está asociado con la ubicación. Confírmelo ejecutando el siguiente comando.

```
aws iot1click-projects get-devices-in-placement --project-name SeattleDumpsters --
placement-name customer217
{ 
     "devices": {}
}
```
Para asociar el dispositivo con la ubicación, ejecute el siguiente comando.

```
aws iot1click-projects associate-device-with-placement --project-name 
 SeattleDumpsters --placement-name customer217 --device-template-name empty-
dumpster-request --device-id G030PM0123456789
```
Para confirmar el comando anterior, vuelva a ejecutar get-devices-in-placement.

```
aws iot1click-projects get-devices-in-placement --project-name SeattleDumpsters --
placement-name customer217
{ 
     "devices": { 
         "empty-dumpster-request": "G030PM0123456789" 
     }
}
```
Para obtener más detalles, ejecute el comando describe-device, de la siguiente manera (observe el cambio de iot1click-projects a iot1click-devices).

```
aws iot1click-devices describe-device --device-id G030PM0123456789
{ 
     "DeviceDescription": { 
         "Arn": "arn:aws:iot1click:us-west-2:012345678901:devices/G030PM0123456789", 
         "Attributes": { 
              "projectRegion": "us-west-2", 
              "projectName": "SeattleDumpsters", 
              "placementName": "customer217", 
              "deviceTemplateName": "empty-dumpster-request" 
         }, 
         "DeviceId": "G030PM0123456789", 
         "Enabled": false, 
         "RemainingLife": 99.9, 
         "Type": "button", 
         "Tags": {} 
     }
}
```
Dado que actualmente solo hay un dispositivo, el siguiente comando produce resultados similares.

```
aws iot1click-devices list-devices --device-type button
{ 
     "Devices": [ 
        \{ "Arn": "arn:aws:iot1click:us-west-2:012345678901:devices/
G030PM0123456789",
```

```
 "Attributes": { 
                   "projectRegion": "us-west-2", 
                   "projectName": "SeattleDumpsters", 
                   "placementName": "customer217", 
                   "deviceTemplateName": "empty-dumpster-request" 
              }, 
              "DeviceId": "G030PM0123456789", 
              "Enabled": false, 
              "RemainingLife": 99.9, 
              "Type": "button", 
              "Tags": {} 
          } 
    \mathbf{I}}
```
9. Para comprobar que el dispositivo funciona correctamente, ejecute el siguiente comando. Ajuste las marcas temporales correctamente, que están en [formato ISO 8061.](https://en.wikipedia.org/wiki/ISO_8601)

```
aws iot1click-devices list-device-events --device-id G030PM0123456789 --from-time-
stamp 2019-07-17T15:45:12.880Z --to-time-stamp 2019-07-19T15:45:12.880Z
{ 
     "Events": [ 
         { 
             "Device": { 
                  "Attributes": {}, 
                  "DeviceId": "G030PM0123456789", 
                  "Type": "button" 
             }, 
             "StdEvent": "{\"clickType\": \"SINGLE\", 
 \"reportedTime\": \"2019-07-18T23:47:55.015Z\", \"certificateId\": 
 \"fe8798a6c97c62ef8756b80eeefdcf2280f3352f82faa8080c74cc4f4a4d1811\", 
 \"remainingLife\": 99.85000000000001, \"testMode\": false}" 
         } 
     ]
}
```
Aquí vemos que un evento de un solo clic (\"clickType\": \"SINGLE\") que sucedió el 2019-07-18T 23:47:55 .015Z. Ahora haga doble clic en el dispositivo (dos pulsaciones de botón rápidas sucesivamente) y ejecute el comando de nuevo. Ahora observe el evento de doble clic (\"clickType\": \"DOUBLE\"), similar al siguiente.

```
aws iot1click-devices list-device-events --device-id G030PM0123456789 --from-time-
stamp 2019-07-17T15:45:12.880Z --to-time-stamp 2019-07-19T15:45:12.880Z
{ 
     "Events": [ 
         { 
              "Device": { 
                  "Attributes": {}, 
                  "DeviceId": "G030PM0123456789", 
                  "Type": "button" 
              }, 
              "StdEvent": "{\"clickType\": \"SINGLE\", 
  \"reportedTime\": \"2019-07-18T23:47:55.015Z\", \"certificateId\": 
  \"fe8798a6c97c62ef8756b80eeefdcf2280f3352f82faa8080c74cc4f4a4d1811\", 
  \"remainingLife\": 99.85000000000001, \"testMode\": false}" 
         }, 
         { 
              "Device": { 
                  "Attributes": {}, 
                  "DeviceId": "G030PM0123456789", 
                  "Type": "button" 
              }, 
              "StdEvent": "{\"clickType\": \"DOUBLE\", 
 \"reportedTime\": \"2019-07-19T00:14:41.353Z\", \"certificateId\": 
  \"fe8798a6c97c62ef8756b80eeefdcf2280f3352f82faa8080c74cc4f4a4d1811\", 
  \"remainingLife\": 99.8, \"testMode\": false}" 
         } 
     ]
}
```
10. Cada tipo de dispositivo tiene un conjunto de métodos de dispositivo que se pueden invocar. Para enumerar los métodos disponibles para el tipo de dispositivo, ejecute el comando getdevice-methods de la siguiente manera.

```
aws iot1click-devices get-device-methods --device-id G030PM0123456789
{ 
     "DeviceMethods": [ 
         { 
              "MethodName": "getDeviceHealthParameters" 
         }, 
         { 
              "MethodName": "setDeviceHealthMonitorCallback" 
         },
```

```
 { 
               "MethodName": "getDeviceHealthMonitorCallback" 
          }, 
          { 
               "MethodName": "setOnClickCallback" 
          }, 
          { 
               "MethodName": "getOnClickCallback" 
          } 
     ]
}
```
Para invocar uno de los métodos disponibles, utilice el comando invoke-device-method, como se muestra a continuación.

```
aws iot1click-devices invoke-device-method --cli-input-json file://invoke-device-
method.json
{ 
     "DeviceMethodResponse": "{\"remainingLife\": 99.8}"
}
```
Aquí, invoke-device-method.json contiene lo siguiente.

```
{ 
     "DeviceId": "G030PM0123456789", 
     "DeviceMethod": { 
          "DeviceType": "device", 
          "MethodName": "getDeviceHealthParameters" 
     }
}
```
### **G** Note

Los métodos get (como getDeviceHealthParameters) no esperan parámetros. Por lo tanto, la línea "DeviceMethodParameters": "" en el archivo JSON no se puede usar (si se hace, provocará lo siguiente: An error occurred (InvalidRequestException) when calling the InvokeDeviceMethod operation: A request parameter was invalid.)

11. Al ejecutar aws iot1click-devices list-devices --device-type button, puede ver que el valor predeterminado de Enabled es false. El siguiente comando establece esta clave en true.

```
aws iot1click-devices update-device-state --device-id G030PM0123456789 --enabled
```
Para volver a establecerlo en false, ejecute el comando anterior, de nuevo con el argumento - no-enabled.

12. Si la información del cliente cambia, puede actualizar la información de ubicación de un dispositivo como se muestra a continuación (observe el cambio de iot1click-devices a iot1clickprojects). Ejecute el siguiente comando para ver la información actual de customer217 (consulte attributes).

```
aws iot1click-projects describe-placement --project-name SeattleDumpsters --
placement-name customer217
{ 
     "placement": { 
          "projectName": "SeattleDumpsters", 
         "placementName": "customer217", 
          "attributes": { 
              "phone": "206-123-4567", 
              "location": "1800 9th Ave Seattle, WA 98101" 
         }, 
          "createdDate": 1563488454, 
         "updatedDate": 1563488454 
     }
}
```
A continuación, ejecute el siguiente comando para actualizar los atributos de teléfono y ubicación del cliente.

```
aws iot1click-projects update-placement --cli-input-json file://update-
placement.json
```
Aquí, update-placement.json contiene lo siguiente.

```
{ 
     "projectName": "SeattleDumpsters", 
     "placementName": "customer217", 
     "attributes": {
```

```
 "phone": "206-266-1000", 
          "location": "410 Terry Ave N Seattle, WA 98109" 
     }
}
```
Para revisar esta actualización, vuelva a ejecutar describe-placement, como se muestra.

```
aws iot1click-projects describe-placement --project-name SeattleDumpsters --
placement-name customer217
{ 
     "placement": { 
          "projectName": "SeattleDumpsters", 
         "placementName": "customer217", 
         "attributes": { 
              "phone": "206-266-1000", 
              "location": "410 Terry Ave N Seattle, WA 98109" 
         }, 
          "createdDate": 1563488454, 
         "updatedDate": 1563572842 
     }
}
```
13. Para actualizar la información del proyecto, utilice el comando update-project. Por lo general, un proyecto contiene varias ubicaciones de cliente. A continuación se muestra la información del proyecto SeattleDumpster existente.

```
aws iot1click-projects describe-project --project-name SeattleDumpsters
{ 
     "project": { 
         "arn": "arn:aws:iot1click:us-west-2:012345678901:projects/
SeattleDumpsters", 
         "projectName": "SeattleDumpsters", 
         "description": "All dumpsters in the Seattle region.", 
         "createdDate": 1563483100, 
         "updatedDate": 1563483100, 
         "placementTemplate": { 
              "defaultAttributes": { 
                  "City": "Seattle" 
             }, 
             "deviceTemplates": { 
                  "empty-dumpster-request": { 
                      "deviceType": "button",
```

```
 "callbackOverrides": {} 
 } 
 } 
       }, 
       "tags": {} 
    }
}
```
Para cambiar «Todos los contenedores de residuos en la región de Seattle» por «Todos los contenedores de residuos (jardínWaster, reciclaje y basura) en la región de Seattle», ejecute el siguiente comando.

```
aws iot1click-projects update-project --project-name SeattleDumpsters --description 
  "All dumpsters (yard waste, recycling, garbage) in the Seattle region."
```
Puede ver que el valor de la clave "description" se ha actualizado para todas las ubicaciones de SeattleDumpsters.

```
aws iot1click-projects describe-project --project-name SeattleDumpsters
{ 
     "project": { 
         "arn": "arn:aws:iot1click:us-west-2:012345678901:projects/
SeattleDumpsters", 
         "projectName": "SeattleDumpsters", 
         "description": "All dumpsters (yard waste, recycling, garbage) in the 
  Seattle region.", 
         "createdDate": 1563483100, 
         "updatedDate": 1563819039, 
         "placementTemplate": { 
             "defaultAttributes": { 
                 "City": "Seattle" 
             }, 
             "deviceTemplates": { 
                 "empty-dumpster-request": { 
                     "deviceType": "button", 
                     "callbackOverrides": {} 
 } 
 } 
         }, 
         "tags": {} 
     }
```
}

14. Puede utilizar etiquetas para aplicar metainformación a los recursos del proyecto (iot1clickprojects) y a los recursos de ubicación (iot1click-devices), como se indica a continuación.

```
aws iot1click-projects tag-resource --cli-input-json file://projects-tag-
resource.json
```
Aquí, projects-tag-resource.json contiene lo siguiente.

```
{ 
     "resourceArn": "arn:aws:iot1click:us-west-2:012345678901:projects/
SeattleDumpsters", 
     "tags": { 
          "Account": "45215", 
          "Manager": "Tom Jones" 
     }
}
```
Para enumerar las etiquetas del recurso del proyecto, ejecute lo siguiente.

```
aws iot1click-projects list-tags-for-resource --resource-arn "arn:aws:iot1click:us-
west-2:012345678901:projects/SeattleDumpsters"
{ 
     "tags": { 
         "Manager": "Tom Jones", 
         "Account": "45215" 
     }
}
```
Para ver las etiquetas del proyecto en contexto, ejecute lo siguiente.

```
aws iot1click-projects describe-project --project-name SeattleDumpsters
{ 
     "project": { 
         "arn": "arn:aws:iot1click:us-west-2:012345678901:projects/
SeattleDumpsters", 
         "projectName": "SeattleDumpsters", 
         "description": "All dumpsters (yard waste, recycling, garbage) in the 
 Seattle region.", 
         "createdDate": 1563483100,
```

```
 "updatedDate": 1563819039, 
         "placementTemplate": { 
             "defaultAttributes": { 
                  "City": "Seattle" 
             }, 
             "deviceTemplates": { 
                 "empty-dumpster-request": { 
                      "deviceType": "button", 
                      "callbackOverrides": {} 
 } 
 } 
         }, 
         "tags": { 
             "Manager": "Tom Jones", 
             "Account": "45215" 
         } 
     }
}
```
Para detectar los nombres de recurso de Amazon (ARN) de dispositivo, ejecute lo siguiente.

```
aws iot1click-devices list-devices
{ 
     "Devices": [ 
          { 
              "Arn": "arn:aws:iot1click:us-west-2:012345678901:devices/
G030PM0123456789", 
              "Attributes": { 
                   "projectRegion": "us-west-2", 
                   "projectName": "SeattleDumpsters", 
                   "placementName": "customer217", 
                   "deviceTemplateName": "empty-dumpster-request" 
              }, 
              "DeviceId": "G030PM0123456789", 
              "Enabled": true, 
              "RemainingLife": 99.7, 
              "Type": "button", 
              "Tags": {} 
         } 
    \mathbf{I}}
```
Para agregar etiquetas al dispositivo anterior, ejecute lo siguiente.

```
aws iot1click-devices tag-resource --cli-input-json file://devices-tag-
resource.json
```
Aquí, devices-tag-resources.json contiene lo siguiente (observe el uso necesario de mayúsculas y minúsculas de ResourceArn y Tags).

```
{ 
     "ResourceArn": "arn:aws:iot1click:us-west-2:012345678901:devices/
G030PM0123456789", 
     "Tags": { 
         "Driver": "John Smith", 
         "Driver Phone": "206-123-4567" 
     }
}
```
Para enumerar las etiquetas del recurso de dispositivo, ejecute lo siguiente.

```
aws iot1click-devices list-tags-for-resource --resource-arn "arn:aws:iot1click:us-
west-2:012345678901:devices/G030PM0123456789"
\{ "Tags": { 
         "Driver Phone": "206-123-4567", 
         "Driver": "John Smith" 
     }
}
```
Para ver las etiquetas de dispositivo en contexto, ejecute list-devices.

```
aws iot1click-devices list-devices
{ 
     "Devices": [ 
         { 
              "Arn": "arn:aws:iot1click:us-west-2:012345678901:devices/
G030PM0123456789", 
              "Attributes": { 
                  "projectRegion": "us-west-2", 
                  "projectName": "SeattleDumpsters", 
                  "placementName": "customer217", 
                  "deviceTemplateName": "empty-dumpster-request" 
              },
```

```
 "DeviceId": "G030PM0123456789", 
              "Enabled": true, 
             "RemainingLife": 99.7, 
              "Type": "button", 
              "Tags": { 
                  "Driver Phone": "206-123-4567", 
                  "Driver": "John Smith" 
 } 
         } 
     ]
}
```
15. En este punto, puede asociar una acción con una pulsación del botón del dispositivo, como desencadenar una función de AWS Lambda o enviar un mensaje de Amazon SNS. Puede hacerlo fácilmente utilizando la consola de AWS IoT 1-Click (a la acció[nModelo de programación](#page-17-0)  [de AWS IoT 1-Clickt](#page-17-0)ambién es una opción). Después de que las acciones apropiadas se hayan asociado con el dispositivo, puede llevar el dispositivo a la ubicación del cliente y conectarlo a su red wifi con el mismo procedimiento descrito en los pasos 1 y 2.

Desmontaje de dispositivo de AWS IoT 1-Click

Los pasos siguientes describen cómo revertir (deshacer) los pasos anteriores.

1. Para desetiquetar un recurso de proyecto, ejecute el siguiente comando.

```
aws iot1click-projects untag-resource --resource-arn "arn:aws:iot1click:us-
west-2:012345678901:projects/SeattleDumpsters" --tag-keys "Manager"
```
De este modo se elimina la etiqueta Manager del proyecto, como se muestra a continuación.

```
aws iot1click-projects describe-project --project-name SeattleDumpsters
{ 
     "project": { 
         "arn": "arn:aws:iot1click:us-west-2:012345678901:projects/
SeattleDumpsters", 
         "projectName": "SeattleDumpsters", 
         "description": "All dumpsters (yard waste, recycling, garbage) in the 
  Seattle region.", 
         "createdDate": 1563483100, 
         "updatedDate": 1563819039, 
         "placementTemplate": {
```

```
 "defaultAttributes": { 
                 "City": "Seattle" 
             }, 
             "deviceTemplates": { 
                 "empty-dumpster-request": { 
                     "deviceType": "button", 
                     "callbackOverrides": {} 
 } 
 } 
         }, 
         "tags": { 
             "Account": "45215" 
         } 
     }
}
```
2. Para desetiquetar un recurso de dispositivo, ejecute el siguiente comando.

```
aws iot1click-devices untag-resource --resource-arn "arn:aws:iot1click:us-
west-2:012345678901:devices/G030PM0123456789" --tag-keys "Driver Phone" "Driver"
```
De este modo, se eliminan las etiquetas del dispositivo, como se muestra a continuación (observe la lista vacía "Tags": {}).

```
aws iot1click-devices list-devices
{ 
     "Devices": [ 
         { 
              "Arn": "arn:aws:iot1click:us-west-2:012345678901:devices/
G030PM0123456789", 
              "Attributes": { 
                  "projectRegion": "us-west-2", 
                  "projectName": "SeattleDumpsters", 
                  "placementName": "customer217", 
                  "deviceTemplateName": "empty-dumpster-request" 
              }, 
              "DeviceId": "G030PM0123456789", 
              "Enabled": true, 
              "RemainingLife": 99.7, 
              "Type": "button", 
              "Tags": {} 
         } 
     ]
```
}

3. Para desasociar un dispositivo de una ubicación, ejecute el siguiente comando.

```
aws iot1click-projects disassociate-device-from-placement --project-name 
 SeattleDumpsters --placement-name customer217 --device-template-name empty-
dumpster-request
```
Como puede ver a continuación, la ubicación customer217 ya no tiene un dispositivo asociado.

```
aws iot1click-projects get-devices-in-placement --project-name SeattleDumpsters --
placement-name customer217
{ 
     "devices": {}
}
```
4. Para eliminar una ubicación de un proyecto, ejecute el siguiente comando.

```
aws iot1click-projects delete-placement --project-name SeattleDumpsters --
placement-name customer217
```
Como puede ver a continuación, el proyecto SeattleDumpsters no tiene ubicaciones porque la ubicación customer217 era la única en SeattleDumpsters.

```
aws iot1click-projects list-placements --project-name SeattleDumpsters
{ 
     "placements": []
}
```
5. Para eliminar un proyecto, ejecute el siguiente comando.

aws iot1click-projects delete-project --project-name SeattleDumpsters

Como puede ver a continuación, todos los proyectos se quitan porqueSeattleDumpstersfue el único proyecto asociado a su cuenta AWS IoT 1-Click.

```
aws iot1click-projects list-projects
{ 
     "projects": []
}
```
Si, por ejemplo, desea permitir que un amigo pruebe su dispositivo con su cuenta de AWS, primero debe anular la reclamación del dispositivo de su cuenta de AWS IoT 1-Click, como se indica a continuación.

```
aws iot1click-devices unclaim-device --device-id G030PM0123456789
{ 
     "State": "UNCLAIMED"
}
```
El dispositivo ahora se puede usar con cualquier cuenta de AWS IoT 1-Click.

# <span id="page-59-0"></span>Apéndice de AWS IoT 1-Click

Esta sección proporciona la información adicional sobre AWS IoT 1-Click que se recoge en las secciones siguientes.

## <span id="page-59-1"></span>Dispositivos admitidos en AWS IoT 1-Click

![](_page_59_Picture_234.jpeg)

![](_page_60_Picture_152.jpeg)

![](_page_61_Picture_125.jpeg)

![](_page_62_Picture_181.jpeg)

<sup>†</sup>Para obtener más información acerca de las regiones de dispositivos, consulte<u>[Dispositivos de AWS](#page-7-1)</u> [IoT 1-Click](#page-7-1).

**a** Note

AWS IoT 1-Click no admite botones de AWS IoT cuyos números de serie de dispositivo (DSN) comiencen por G030JF, G030MD y G030PT. Para obtener información sobre cómo conectar estos botones a la nube de AWS IoT (sin usar AWS IoT 1-Click), consult[eBotón](https://aws.amazon.com/iotbutton/)  [Dash programable en la nube](https://aws.amazon.com/iotbutton/).

## <span id="page-63-0"></span>Límites de servicio de AWS IoT 1-Click

- Puede tener un máximo de cinco plantillas de dispositivo por plantilla de ubicación. Esto corresponde a cinco dispositivos por ubicación.
- Hay un máximo de 512 proyectos de AWS IoT 1-Click po[rRegión de AWSP](https://docs.aws.amazon.com/AmazonRDS/latest/UserGuide/Concepts.RegionsAndAvailabilityZones.html)or cuenta.
- Hay un máximo de 50 etiquetas por recurso de AWS IoT 1-Click. Las etiquetas son pares clave/ valor (metadatos) que se pueden usar para administrar un recurso. Para obtener más información, consulte [Estrategias de etiquetado de AWS](https://aws.amazon.com/answers/account-management/aws-tagging-strategies/).

# <span id="page-64-0"></span>Historial de revisión de la Guía para desarrolladores de

En la siguiente tabla se describe la documentación de esta versión de AWS IoT 1-Click.

- Versión de la API: la más reciente
- Última actualización de la documentación: 22 de octubre de 2018

![](_page_64_Picture_69.jpeg)

# <span id="page-65-0"></span>Glosario de AWS

Para ver la terminología más reciente de AWS, consulte el [glosario de AWS](https://docs.aws.amazon.com/general/latest/gr/glos-chap.html) en la referencia general de AWS.

Las traducciones son generadas a través de traducción automática. En caso de conflicto entre la traducción y la version original de inglés, prevalecerá la version en inglés.